# **ACCESSION COMMUNICATOR** FOR MOBILE **QUICK REFERENCE GUIDE**

#### **CHOOSING WHICH CALLS YOU RECEIVE**

A quick swipe away or touch the 3-line navigation icon from the Accession Communicator contacts list reveals all the other controls that you need to access the many rich features of Accession Communicator for Mobile:

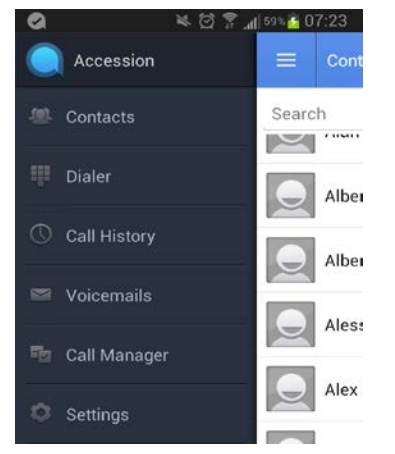

Call Manager lets you decide who can reach you and when. You can tell Accession Communicator how to handle your incoming calls. Choose between:

# coco Verizon **ବ 9:32 AM** % 87% **am**  $\equiv$  **7** Call Manage Decide how you want calls to (510) 217-1326 to be handled  $\sqrt{\phantom{a}}$  Available Do Not Disturb Forward All Calls Forward calls if no answer OFF Forward to

Note that when you change your availability status or set up a forwarding number, the change applies on every device on which you are using Accession Communicator. So if you temporarily misplace your mobile and forget to change your status, just do it from the Accession Communicator for desktop app on your PC or Mac (if installed) or on your iPad.

# **YOUR CONTACTS LIST**

Accession Communicator for Mobile opens automatically to your Accession contact list. Depending on how your service is set-up, this contacts list may include:

- Contacts that are contained in the contacts list that is already on your phone.
- Contacts that are in your corporate directory.
- Contacts that are in CommPortal contacts.

Accession Communicator for Mobile provides the user with access to corporate directory and CommPortal contacts directly on the installed device. Those extra contacts will be automatically removed if you uninstall Accession Communicator later.

When you are inside the Accession Communicator app and looking at the contacts page, you can press your phone's menu button or action bar to choose which of your contacts are presented to you when you are using Accession.

## **SETTINGS**

Scroll through the options in Settings to make sure they are the ones that you want. Note that many of the settings like ringtone and notification sounds are adopted from the settings that are already in your phone.

This section of the app also allows you to make important choices about services that Accession Communicator can use. You can specify that it should only use Wi-Fi or both Wi-Fi and mobile data. This can be very important if you have a low mobile data allowance or if you are roaming, when mobile data use may be costly.

If **DO NOT DISTURB** is selected, callers will hear a recorded voice announcement saying that you are unavailable and will then be connected to your voicemail. None of your devices will ring until you turn off Do Not Disturb. Be sure to use it carefully!

# **VISUAL VOICE MAIL**

From the navigation icon, you can see a history of your voicemails in the order that they were received. To listen to the one you want, press the play icon and fast forward and rewind using the slider. To delete, press delete or the trashcan icon.

# **EMERGENCY CALLS**

If you place a 911 call from Accession Communicator for Mobile, it will attempt to make the call using the native cell phone dialer subject to availability and coverage limitations. 911 calls cannot be made from tablet devices at any time.

# **PRIVACY AND PROTECTION**

Accession Communicator for Mobile adds a new source of contacts that can be displayed but it never changes any that were there already.

If you add a contact directly into Accession Communicator for Mobile, it will open the usual contact management feature on your phone.

Contact entered directly on your mobile device (no in Accession and existing contacts collected from your local contacts list always stay on your phone. Only those contacts entered directly into the Accession Mobile application are uploaded to your contacts on our servers.

# **MORE QUESTIONS**

If you still have questions about Accession Communicator for Mobile, check out our answers page at: https://getsatisfaction.com/metaswitch/products

Or call <service provider> customer service on <service provider customer care number>

> **Accession Communicator is Built on Metaswitch, a leading global provider of telecommunications technology**

METASWITCH AND ACCESSION COMMUNICATOR ARE TRADEMARKS OF METASWITCH NETWORKS. OTHER BRANDS AND PRODUCTS REFERENCED HEREIN ARE THE TRADEMARKS OR REGISTERED TRADEMARKS OF THEIR RESPECTIVE OWNERS. FEATURE AVAILABILITY MAY VARY.

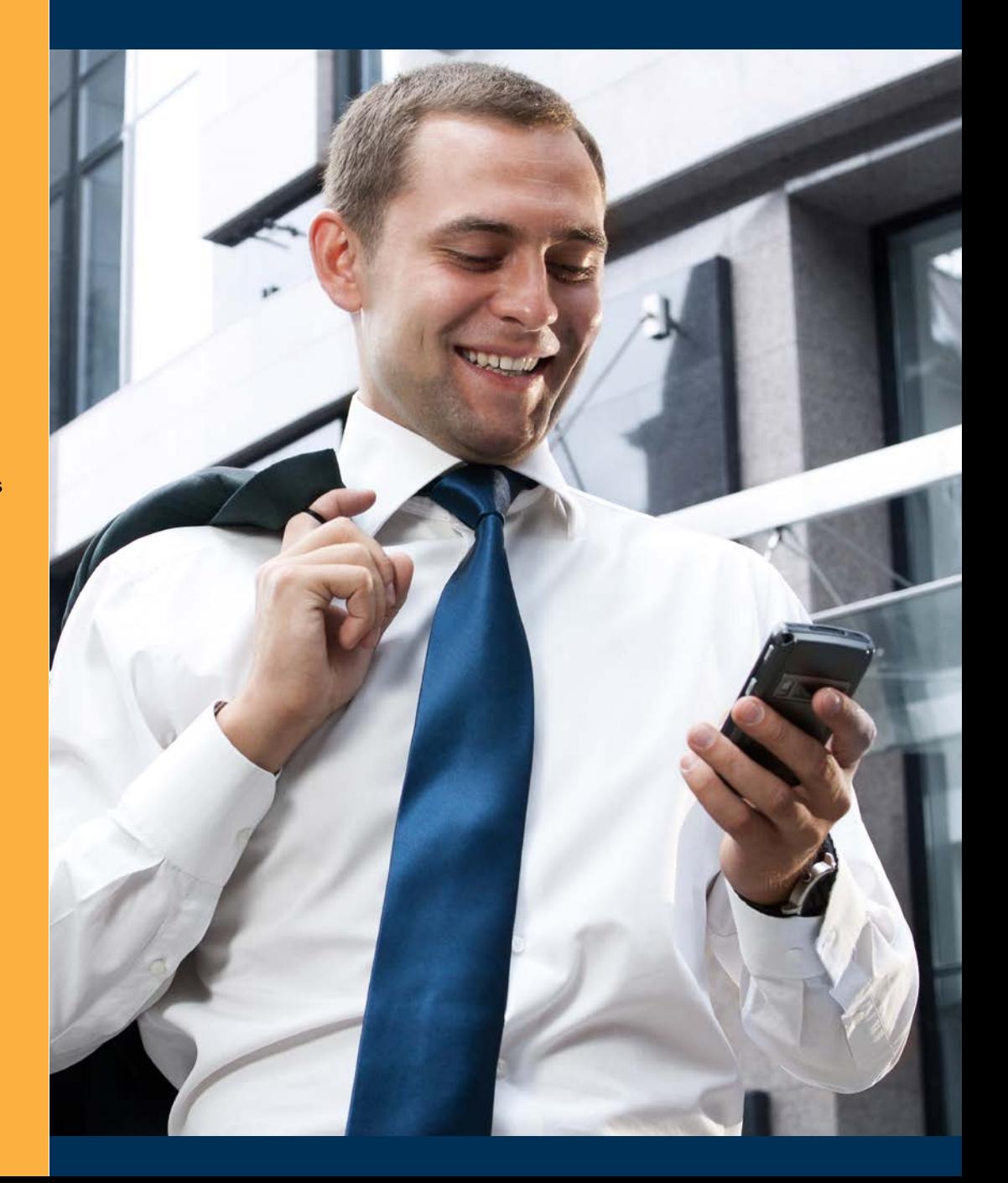

You can also tell Accession Communicator to **FORWARD ALL YOUR CALLS** to another number. Click this option and you'll be prompted to enter the number.

# **SWITCH: MOVE THE CALL WHILE YOU'RE STILL ON IT**

A call on Accession Communicator will be on Wi-Fi or on a mobile data service. If the connection is not reliable, the audio may be of poor quality. If this happens, you can switch the call to a regular cell phone connection by pressing the switch button. You'll see the option to switch to "This device (cellular)". Remember that the call will now start to use your mobile minutes.

You may also choose to switch the call to another of your devices running Accession Communicator, such as your desktop PC or your iPad. To make this switch, choose the option for "Other device", then answer the call on whichever other device is most convenient.

# **PUSH AND PULL A CALL FROM ANOTHER TWINNED DEVICE**

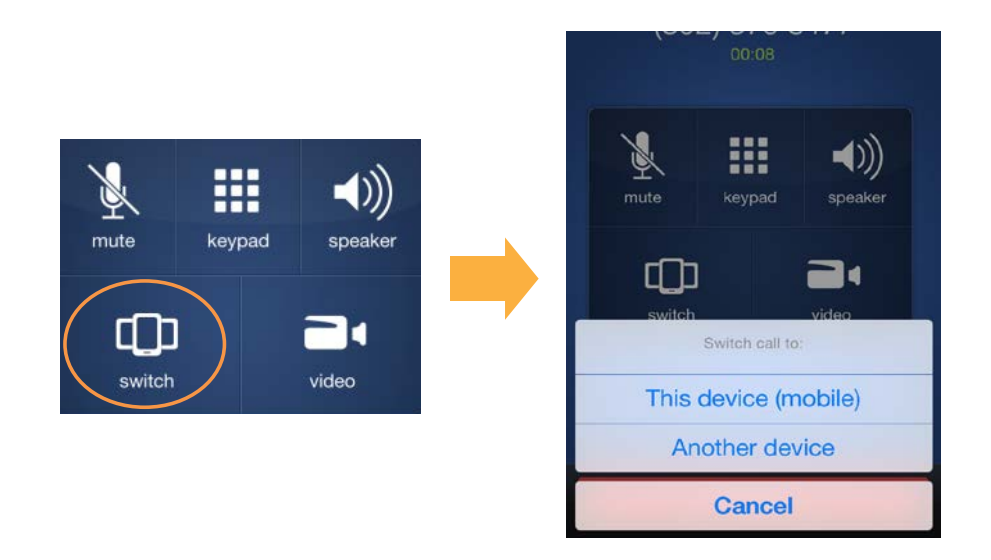

You may have a call in progress on another device that's twinned to the same number, such as your desk phone, Accession desktop on a PC or Accession Mobile on a tablet device like an iPad. You can push and pull that call to another device running Accession Communicator.

Imagine, for example, that you have a call on your desk phone that you want to pull to your mobile phone so you can:

- 
- 

When someone calls your <service provider> number, the Accession Communicator App will offer you the choice to accept or reject the call.

Depending on the other services you have from <service provider> you may see the incoming call on your desk phone, on your desktop or on a tablet device. You answer the call on whichever device is most convenient for you.

- Pull your call to mobile so you can take the call in an office
- Pull your call to mobile and then switch to cell so you can take the call as you leave the building

If a call exists that can be pulled, the Accession Communicator app on your mobile phone will notify you that there is a "call available to pull". If you want to move the call to your mobile phone just follow the prompts to pull the call from your other device to your mobile phone.

This works if you want to pull the call to your tablet device too.

#### **MAKING CALLS**

To make a call enter the number you are calling into the Accession dialer or simply tap on the contact and touch the contact's number you would like to call. Accession Communicator for Mobile will route the call over Wi-Fi or using 3G/4G/LTE mobile data. If the person you are calling has caller id, they'll see your individual <service provider> phone number.

#### **RECEIVING CALLS**

You'll need your <service provider> CommPortal phone number and password to start using Accession Communicator for Mobile. If you don't have this information, call us on <service provider customer care number>.

Calls directly to your Mobile number utilize the devices native dialer as normal.

#### **DURING THE CALL**

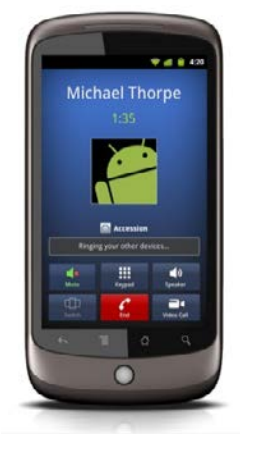

### **WHEN ANOTHER CALL COMES IN**

You may receive a call while you are already on a call. Accession Communicator for Mobile will give you the choice to:

- **HOLD THE EXISTING CALL AND ANSWER THE NEW CALL**
- **END THE EXISTING CALL AND ANSWER THE NEW CALL**
- **IGNORE THE NEW CALL**
- SWITCH BETWEEN CALLS AFTER ANSWERING A NEW ONE

#### **VIDEO CALLING**

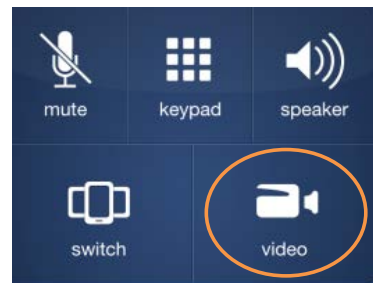

While a call is in progress, you'll have these options:

- **MUTE THE CALL**
- **OPEN DIAL PAD**
- **TURN ON SPEAKER MODE**
- **SWITCH**
- **END CALL**
- **VIDEO**

If the person you're talking to is also using Accession Communicator you can upgrade your call to video at any time. Click on the video call camera icon to send your video. The other person will receive a prompt inviting them to switch on video too. Click on the camera icon any time to turn off your video feed.

#### **ACCESSION COMMUNICATOR FOR MOBILE**

Your <service provider> phone service can be used to make or receive calls from your desk phone, your PC or Mac and your mobile devices.

For this to work on your mobile phone or tablet device you'll first need to install the Accession Communicator app. This guide helps you to do that.

#### **CHECK YOUR DEVICE IS COMPATIBLE**

Accession Communicator for Mobile works on these mobile devices:

- **ANDROID PHONES AND TABLETS WITH ARM CHIPS RUNNING 2.3.3 (GINGERBREAD) OR LATER VERSION.**
- **IPHONE 3GS, 4, 4S RUNNING IOS5 OR LATER.**
- **IPAD RUNNING IOS5 OR LATER.**

Video calling only works on devices that have a front-facing camera.

#### **FIND YOUR PASSWORD**

#### **DOWNLOAD AND INSTALL APP**

#### **EXPLORING ACCESSION COMMUNICATOR**

Accession Communicator for Mobile is like having your desk phone on your mobile – and a whole lot more. In addition to making and receiving calls, you can even push and pull calls over your phone from other twinned devices, mid-call.

You can also use it to send instant messages to other people in your corporate directory who are using Accession Communicator, no matter what device they are using.

Accession Communicator uses Wi-Fi or mobile data services that are available and connected to your mobile phone, so you can make and receive calls without using your mobile phone minutes.

Download Accession Communicator for Mobile from Google Play or ITunes App. Stores and install on your mobile device